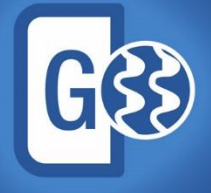

**Geophysics**<br>Powerful seismic interpretation for your play

# **Release Notes**

GVERSE Geophysics 2019.2

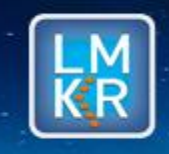

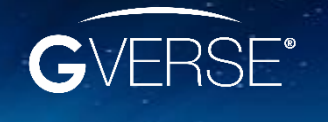

GVERSE® is a registered trademark of LMKR. All other trademarks belong to their respective owners.

#### **© 2001 - 2019 LMKR Holdings. All Rights Reserved.**

This publication is copyright protected. No part of this publication may be copied or distributed, transmitted, transcribed, stored in a retrieval system, or translated into any human or computer language, in any form or by any means, electronic, magnetic, manual, or otherwise, or disclosed to third parties without the express written permission of:

**LMKR**

Corporate Headquarters, 207, Building 4, Gold and Diamond Park, Sheikh Zayed Road, Dubai, UAE, P.O.Box 62163. Phone: +971 4 372 7900 FAX: +971 4 358 6386 Internet: [www.lmkr.com](http://www.lmkr.com/)

#### **Trademark Notice**

GVERSE® is a registered trademark of LMKR. WebSteering, Predict3D, Attributes, Connect, Planner, Inversion, Geomodeling, Geophysics, FieldPlanner, Petrophysics and NOW are trademarks of LMKR.

DecisionSpace, Discovery, GeoGraphix (stylized), GeoGraphix Exploration System, GeoLink, GES, GESXplorer, GMAplus, IsoMap, LeaseMap, LogM, OpenWorks, OpenWorks Well File, PRIZM, SeisVision, XSection, iEnergy are trademarks, registered trademarks or service marks of Landmark Graphics Corporation.

All other trademarks are the property of their respective owners.

#### **Disclaimer**

The information contained in this document is subject to change without notice and should not be construed as a commitment by LMKR. LMKR assumes no responsibility for any error that may appear in this manual. Some states or jurisdictions do not allow disclaimer of expressed or implied warranties in certain transactions; therefore, this statement may not apply to you.

### Contents

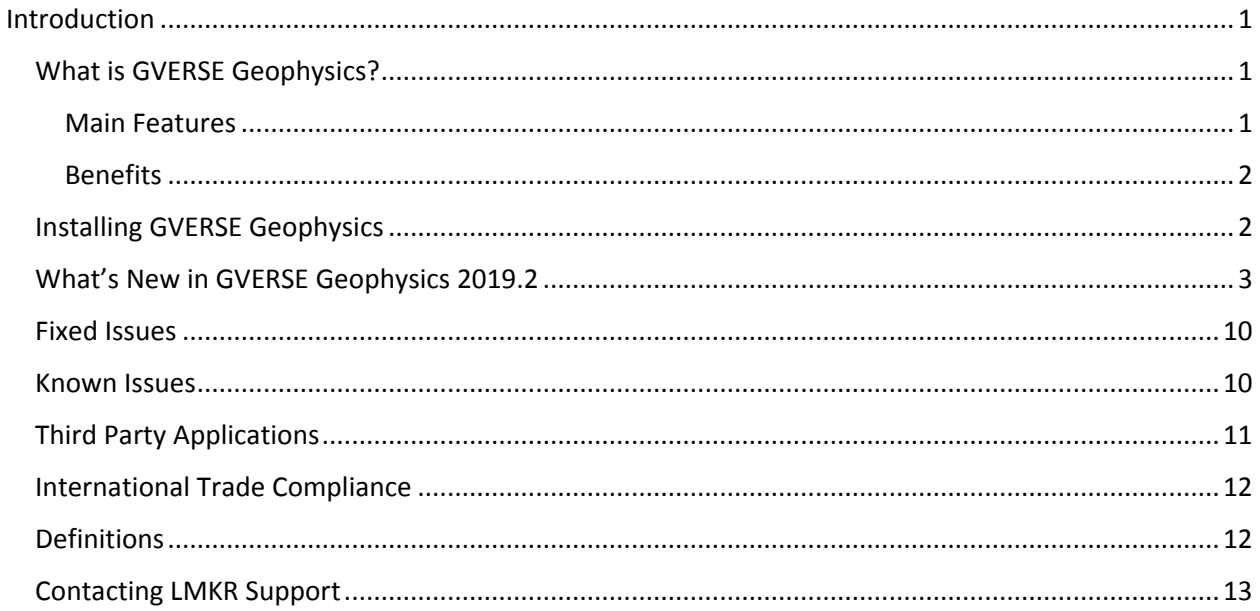

# <span id="page-4-0"></span>Introduction

LMKR is pleased to announce the release of GVERSE® Geophysics 2019.2.

This document provides an introduction to the Geophysics software features and benefits. It also lists the changes available in this release.

### <span id="page-4-1"></span>What is GVERSE Geophysics?

GVERSE Geophysics is a new, intuitive and easy-to-use seismic interpretation system with powerful 3D visualization and interpretation capabilities. GVERSE Geophysics enables geoscientists to execute endto-end workflows for basic interpretation and more advanced geophysical tasks. The Geophysics software is part of the GVERSE application suite by LMKR [\(http://www.lmkr.com/gverse\)](http://www.lmkr.com/gverse).

LMKR GVERSE consists of geoscience and engineering solutions focused on workflow optimization and enhancing productivity of teams working on diverse geological and geophysical projects.

#### <span id="page-4-2"></span>Main Features

- View 2D and 3D seismic data in highly optimized 3D viewer
- **Visualize volumes with voxel rendering**
- View horizons, faults, wells and associated well data, ISOMap layers and much more in 3D
- Big data support with the new LOD format
- **Powerful color palette control with histogram and selective transparency**
- **Blending to visualize data from multiple versions simultaneously**
- **Interpret horizons and faults directly in the 3D view**
- View surveys, lines, wells, surfaces, layers on highly customizable maps
- **Seamless interactivity between map and 3D views**
- **IMPORTY** Import external cubes and use as your velocity model
- Use velocity model for depth conversion of horizons
- View velocity values on seismic sections in real time
- **Work on multiple screens with dockable windows**
- Save and share work as sessions
- **Full backward compatibility for existing interpretations**

#### <span id="page-5-0"></span>**Benefits**

**Blazing Fast 3D Visualization:** GVERSE Geophysics introduces a brand-new 3D viewer that is built on an engine designed and optimized for seismic and related data. It's never been easier to view your seismic sections, horizons, faults, wells and wellbore data, and much more in the 3D space. The new LOD format does not compromise performance even with very large seismic files. With features such as voxel rendering and co-blending, you can visualize subsurface structures like never before, gain more insight into your data, and make better decisions for your play.

**Interpretation in 3D:** Pick your horizons and faults directly in the 3D viewer. Mark seeds picks and run the auto-trackers directly from the 3D view. With all horizon and fault picking and editing modes available, you can quickly mark your structures and instantly see what they look like in the 3D space.

**Do More with Your Velocity Models:** Import external velocity cubes and use them as your velocity model, visualize velocity values directly on your sections and horizon surfaces, or use the velocity model for T/D conversion of horizons. The velocity modeling improvements will help you get a more accurate picture of the subsurface.

**Easy to use, Intuitive Workflows:** Leverage the latest in technology to minimize your learning curve and focus on what's important. No more digging through tons of menus and dialogs to find what you are looking for. The multi-screen enabled, ribbon-based interface puts everything you need right in front of you.

### <span id="page-5-1"></span>Installing GVERSE Geophysics

GVERSE Geophysics along with its 3D module, is installed seamlessly as part of the GeoGraphix installation. For system prerequisites and installation instructions, refer to the GeoGraphix Installation Guide on the LMKR Support Portal > Knowledge Center > [Release Notes and Installation Guides](https://support.lmkr.com/KnowledgeCenter/DocumentationCenter) page.

### <span id="page-6-0"></span>What's New in GVERSE Geophysics 2019.2

#### Interpreting Geobodies

- Pick and save structures on seismic and attribute volumes as geobodies by selecting the relevant options under the **Geobodies** tab.
- Interpolate picks or track seismic signatures automatically.
- Drape data directly on the body using the **Display Settings** pane, or show intersections with seismic sections from the context menu.
- Make volumetric calculations in the 3D module by selecting the **Geobodies** tab and clicking the **Volumetrics** button from the **Operations** menu.

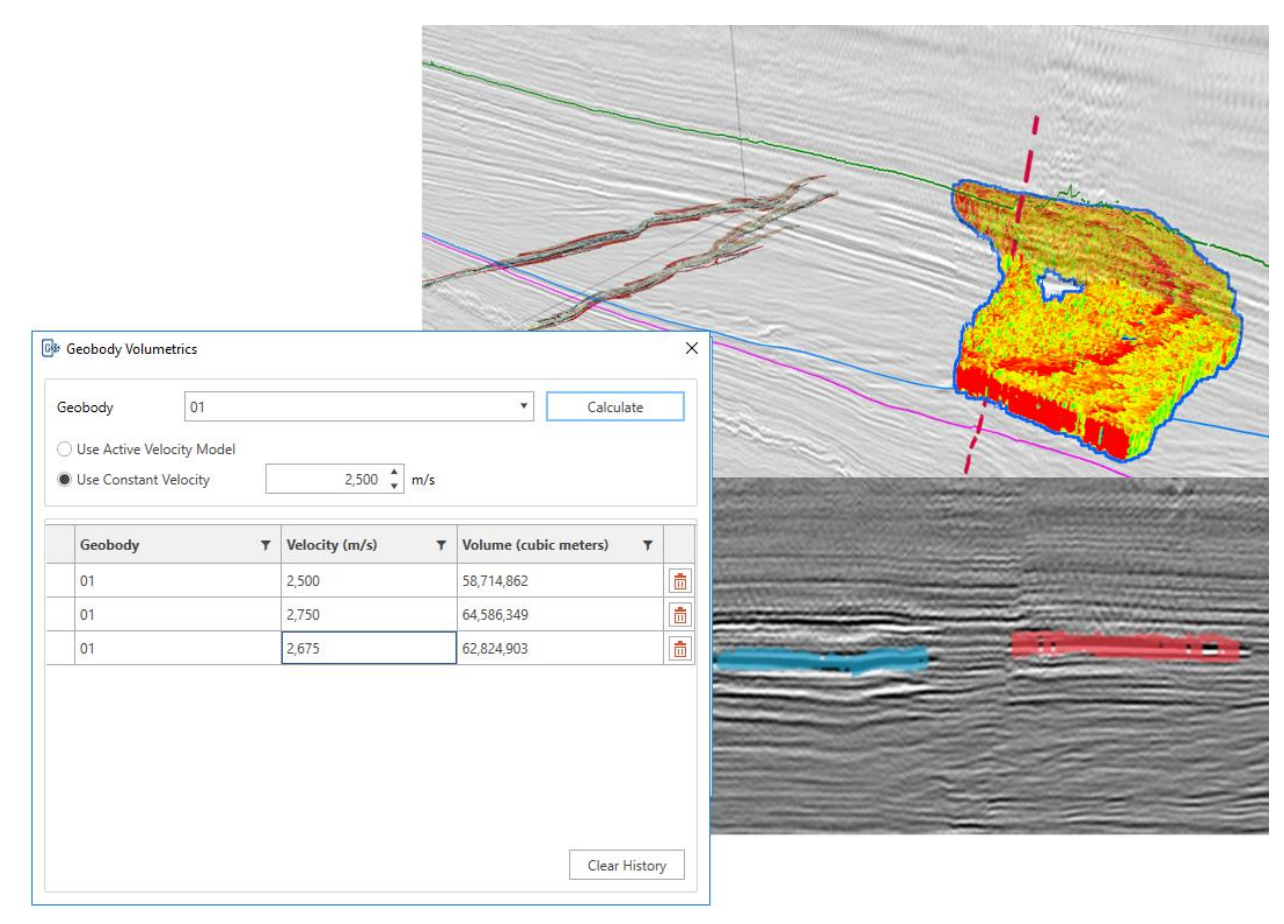

#### Setting Horizon Pick Attributes

- Create confidence, pick order and pick type maps. This option is available for both **Map** and **3D** Views, and can be accessed by selecting the required horizon attribute surface from the active horizon's **Scene** tree.
- Edit horizons using pick attribute criteria.
- Identify and eliminate potential bad picks using pick relationship displays.
- Guide your picking by projecting horizon picks on to unpicked sections. The horizon picks can be projected by selecting the **Project up to X lines** check box under the **Horizons** tab and entering the number of required guiding lines.

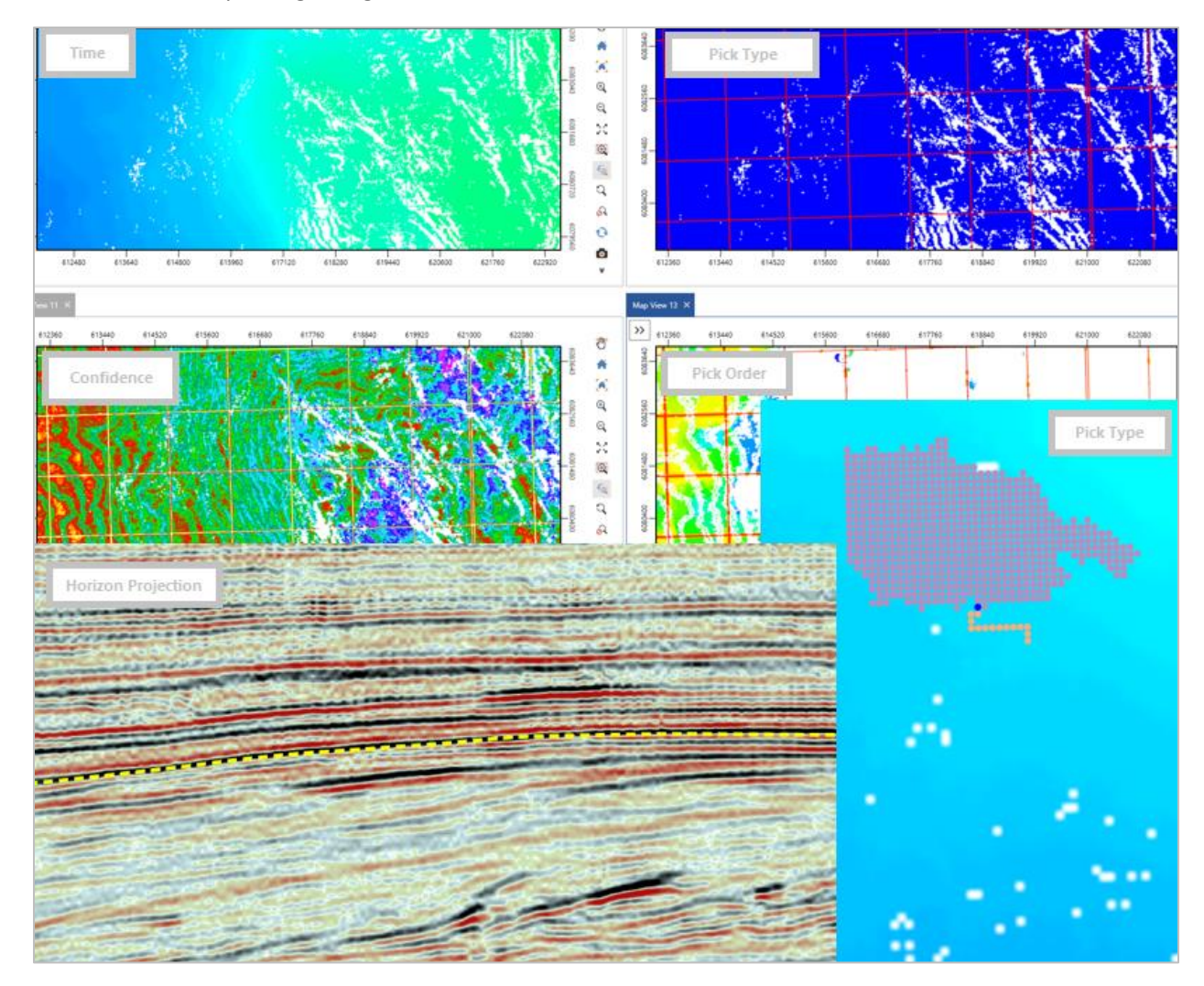

### Tie Synthetic in 3D

- Shift, stretch and squeeze synthetic traces using different controls within the 3D viewer. Select the **Synthetics** tab and use the **Drag**, **Click**, or **Manual** modes from the **Static Shift** menu to shift the synthetic traces. There is an option to stretch/squeeze the synthetic using the **Drag** or **Click** modes from the **Stretch/Squeeze** menu.
- Auto-calculate optimum time and phase shifts to maximize correlation between synthetic and seismic. The optimum time and phase shifts are automatically calculated by clicking the **Shift to Max. Correlation** button in the **Well To Seismic Correlation** dialog, which can be accessed by clicking the **Correlation** button from the **Synthetic** tab.

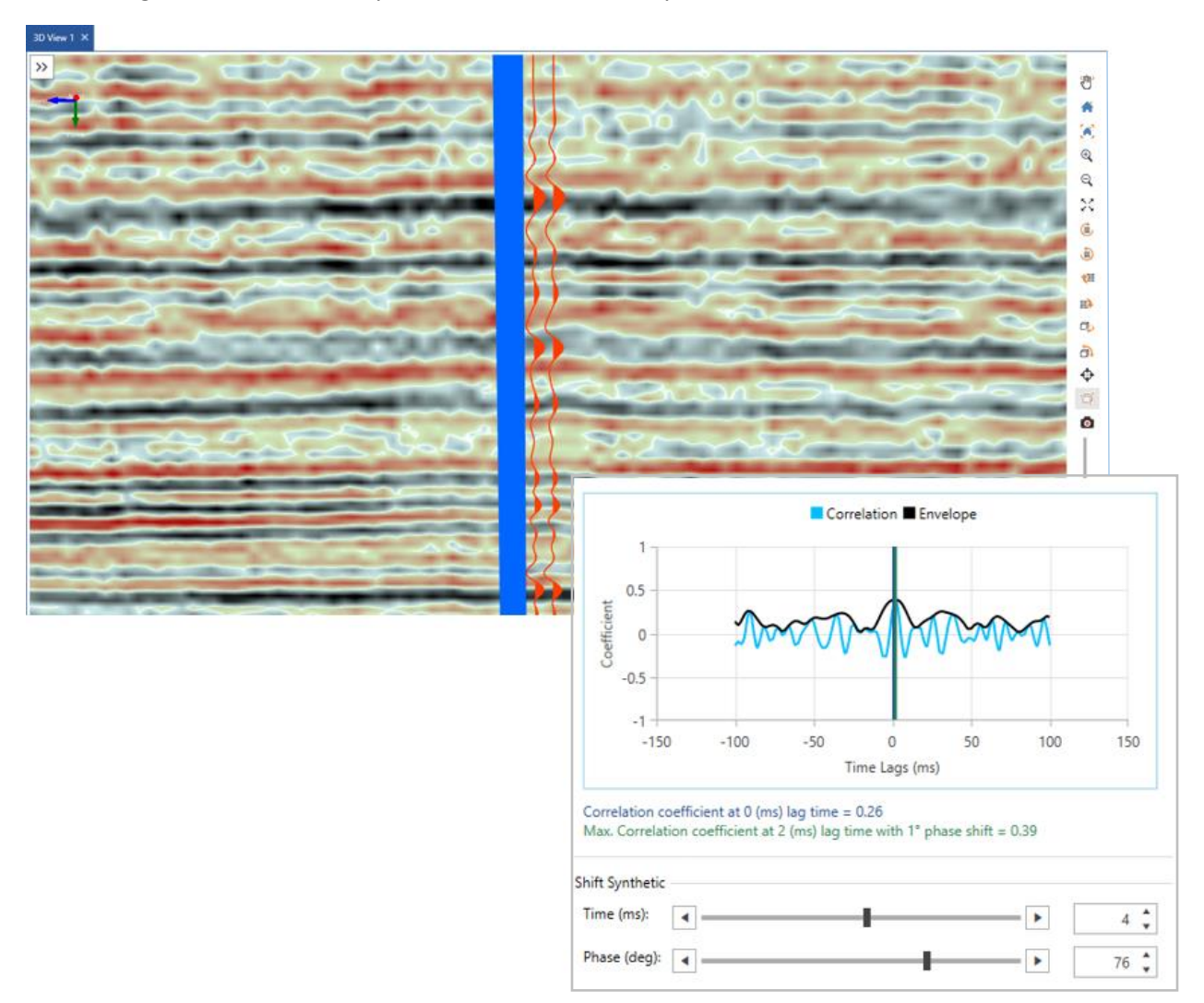

View changes to interval velocity due to modifications in synthetic.

### Build Better Velocity Models

- Switch to Depth mode in time interpretations and convert entire time scenes to depth on-thefly. To do so, click the **Depth Mode** button from the **3D View** tab.
- Use improved algorithms to build more robust velocity models.
- Incorporate fault polygon information in the model.

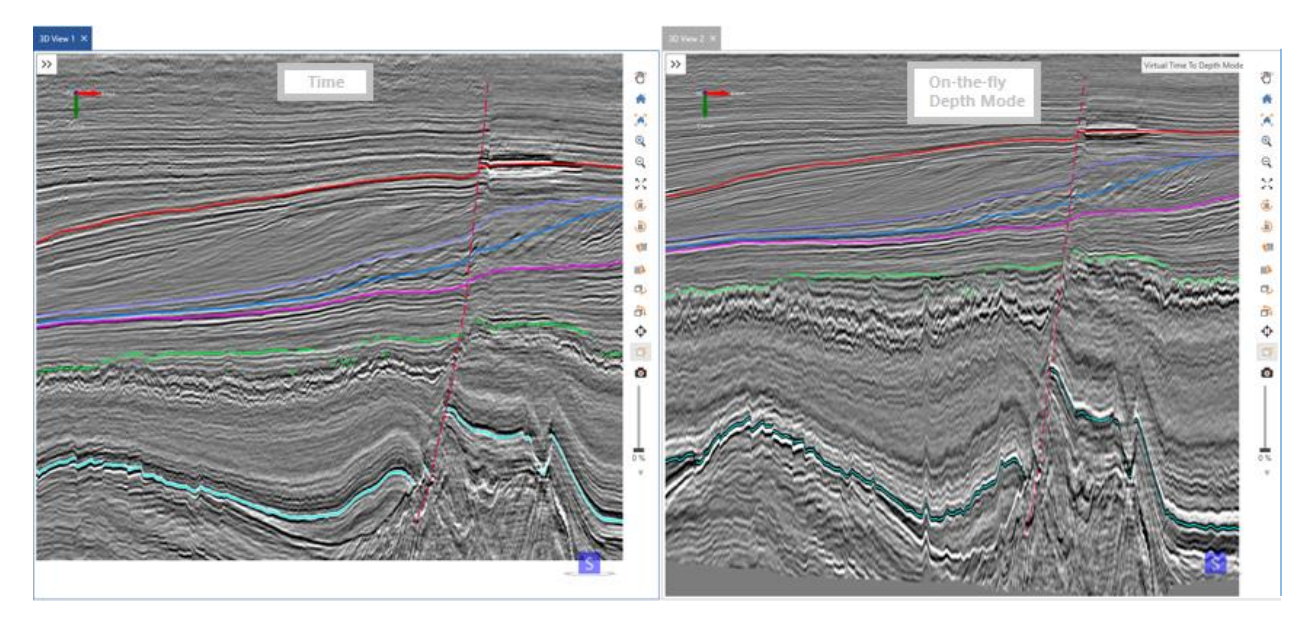

### Enhanced Wells & Well Data Display

- Extract seismic data along wellbores. This option is for deviated wells and aids in displaying exact data closer to the wellbore. To do so, select a deviated wellbore in the **3D View** and then **select <Survey Name> > Arbline Along Bore** from the context menu.
- View measured depth (MD) along wells in time scenes.
- Highlight specific wells on maps and 3D scenes using pre-defined filters. The wells can be filtered using the **Highlight Wells** option from the **Display** menu either in **Map** or **3D View** tab.
- Display multiple perfs within a completion zone. Perfs can be displayed alongside wellbores using the well's **Display Settings** pane.
- Use aliases for well log display.

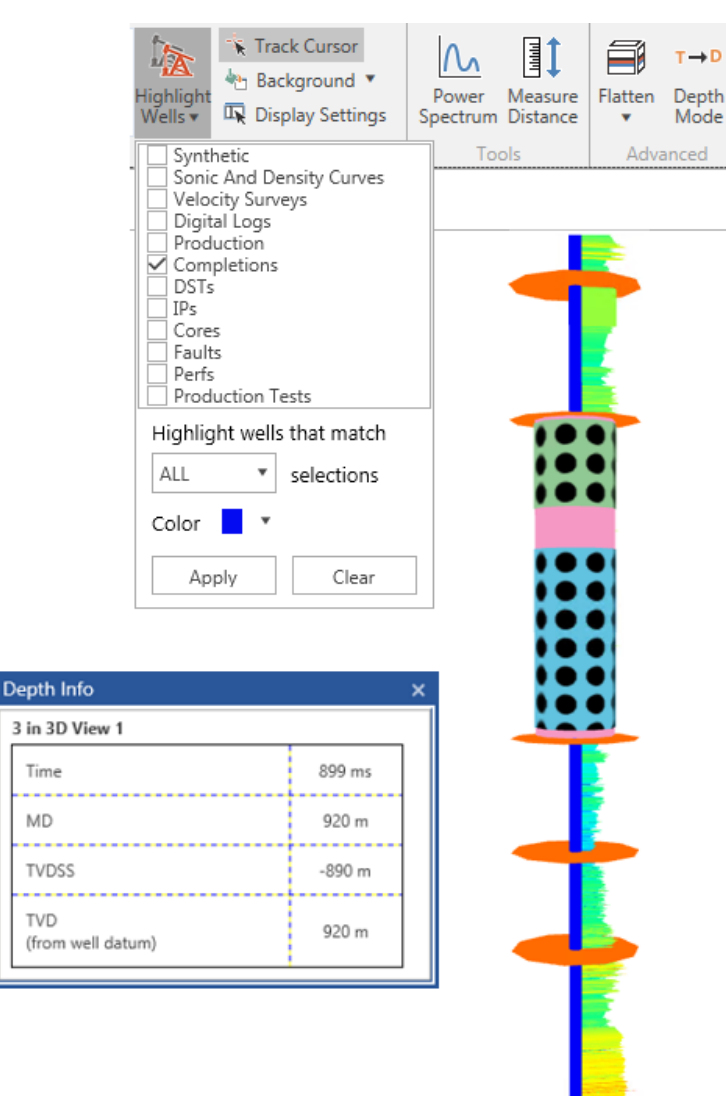

Time

MD

TVD

#### Improved Seismic Visualization

- Load seismic volumes to RAM for faster data visualization. To do so, right-click the desired version in the **Interpretation** tree, and select **Load in Memory** from the context menu.
- Apply phase rotation and bandpass filters to sections. These filters can be applied from the **Display Settings** pane for all seismic sections except for timeslices, probes and volumes.
- Compute and compare power spectrums for seismic. Power spectrum window can be accessed by clicking the **Power Spectrum** button from the **Tools** menu under the **3D View** tab.
- Overlay wiggles on sections using the Display Settings pane.

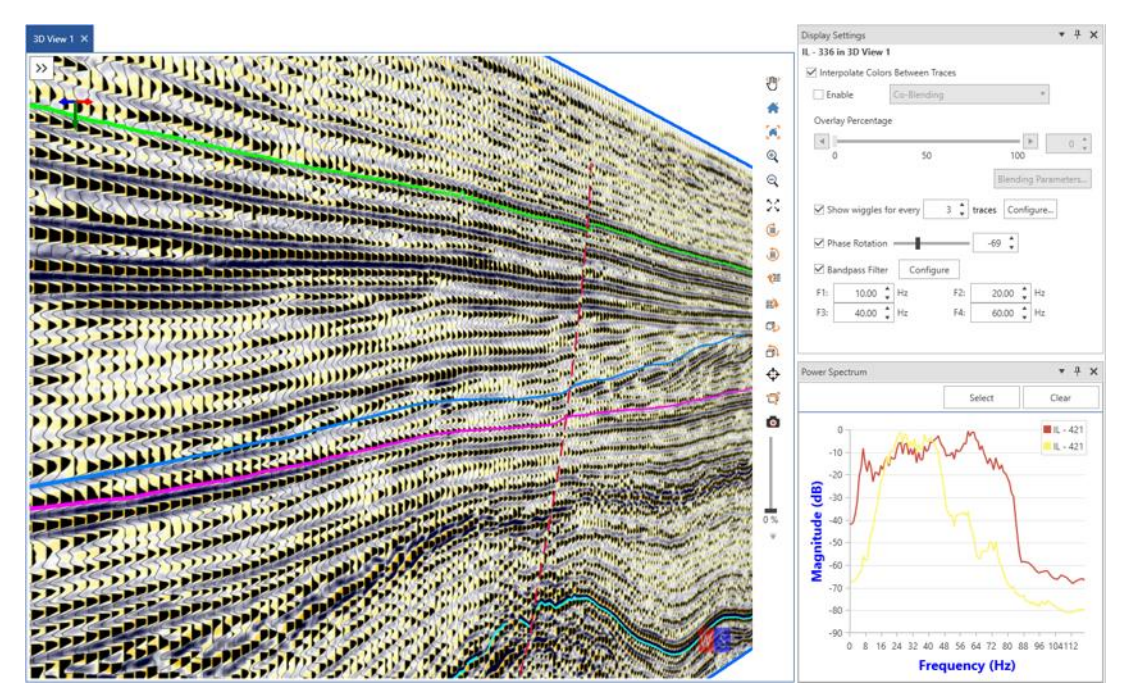

### Enhanced Usability

- Show contours on horizons in **3D View** by selecting **Show Contours** from the horizon's context menu.
- Clip the 3D scene to an area of interest (AOI) using the **Clipping** drop-down list from the **Display** menu of the **3D View** tab.
- More control on hiding and removing items from a scene from the respective context menus.
- Easier access to commonly used actions within the context menu for various seismic objects.
- Extensive **Horizon** and **Fault** lists in main and 3D interfaces. To access these lists;
	- o Main Interface: Horizons: Select **Horizons > Horizon Manager** from the menu bar. Faults: Select **Faults > Fault Manager** from the menu bar.
	- o 3D Module: Horizons: Select **Horizons** tab, and then select **Horizon Manager** from the **Manage** menu.
		- Faults: Select **Faults** tab, and then select **Fault Manager** from the **Manage** menu.
- Calculate distance between points or along a path on the map or 3D scene. To do so, click the **Measure Distance** button from the **Tools** menu in **Map** or **3D View** tab.

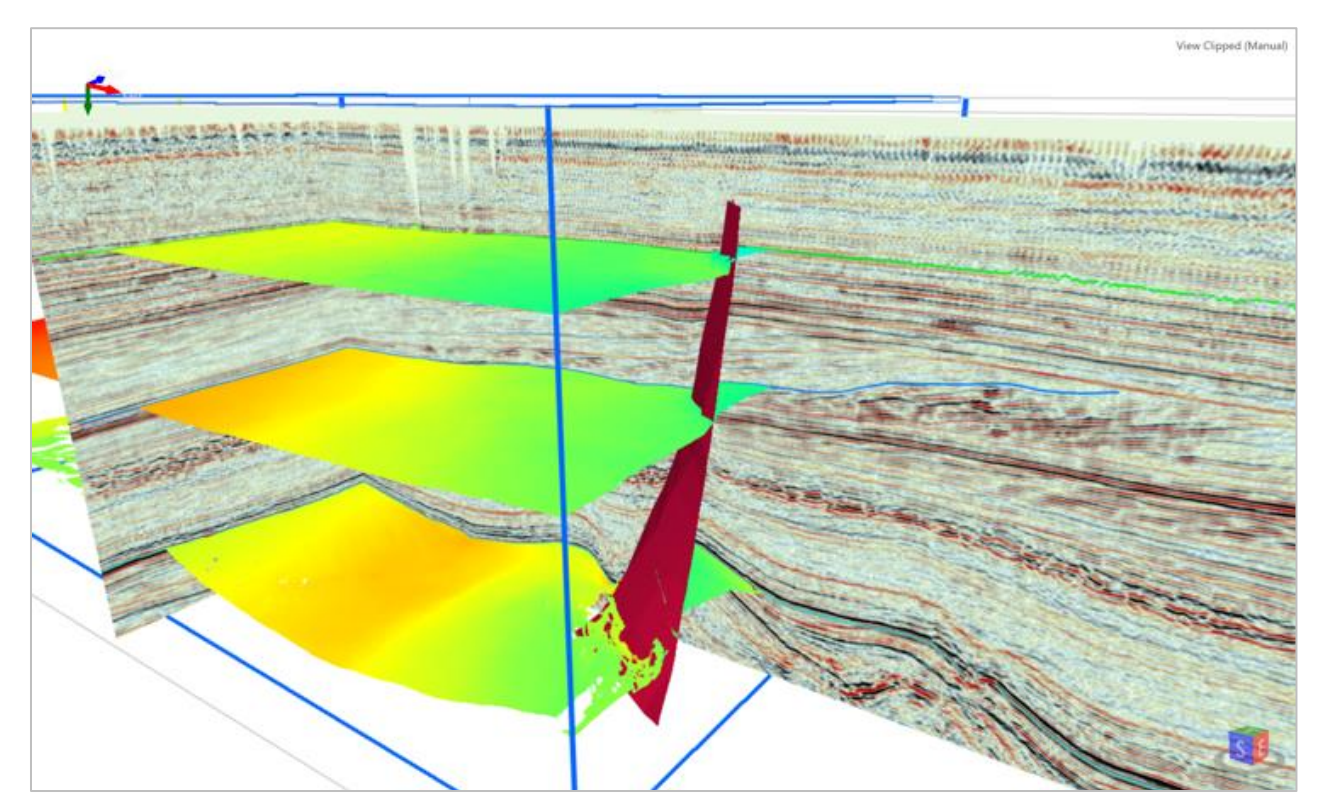

# <span id="page-13-0"></span>Fixed Issues

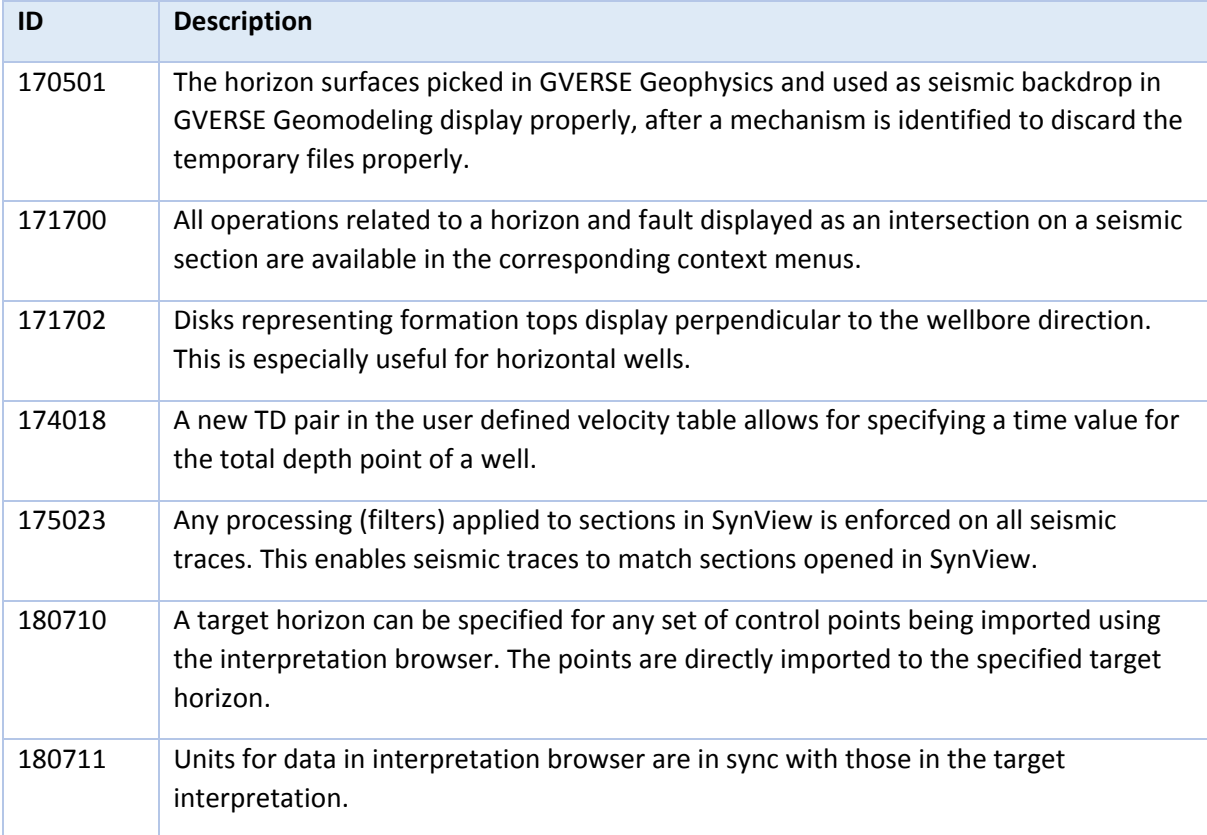

### <span id="page-13-1"></span>Known Issues

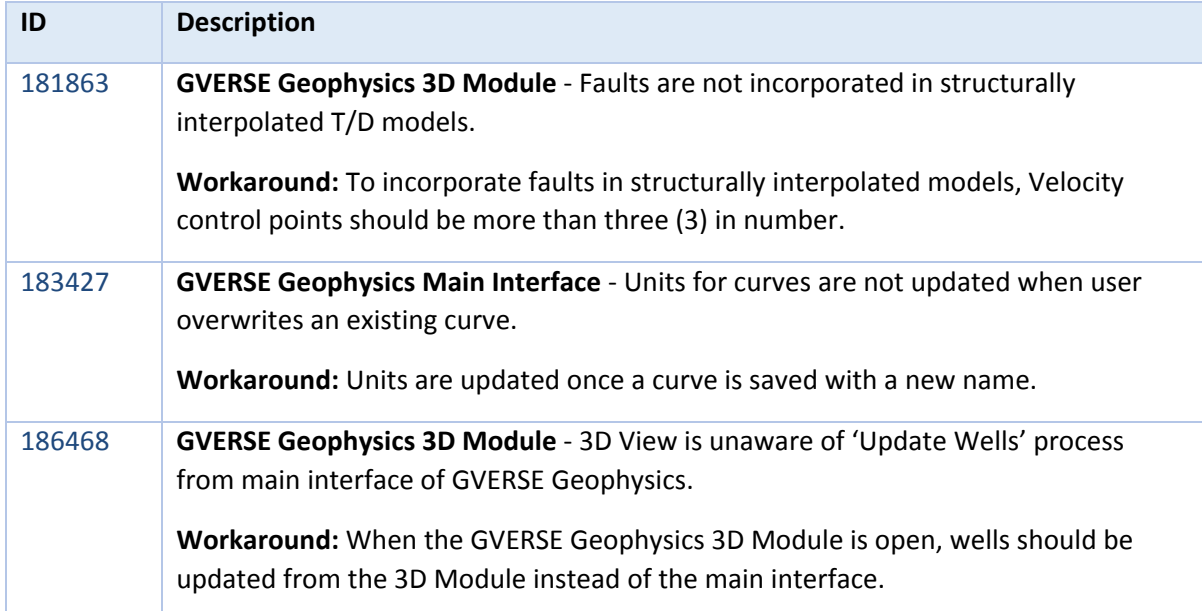

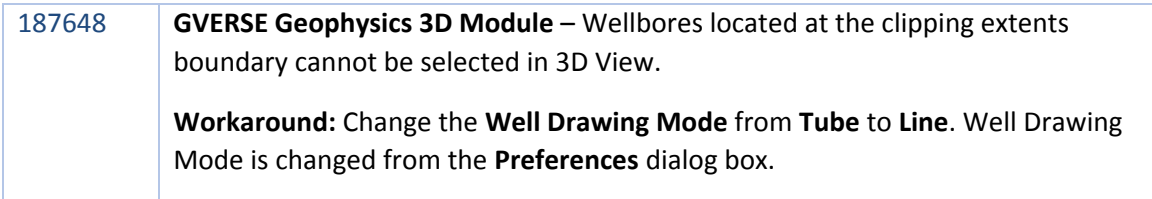

### <span id="page-14-0"></span>Third Party Applications

LMKR acknowledges that certain third party code has been bundled with, or embedded in, its software. The licensors of this third party code, and the terms and conditions of their respective licenses, may be found in the Geophysics help file.

To access the 3rd party license agreements:

1. Either press <F1> or click the Help button **dep** located at the top right corner.

The Help window displays.

2. In the **Contents** pane, locate the **Third Party Acknowledgements** help topic as shown in the image below.

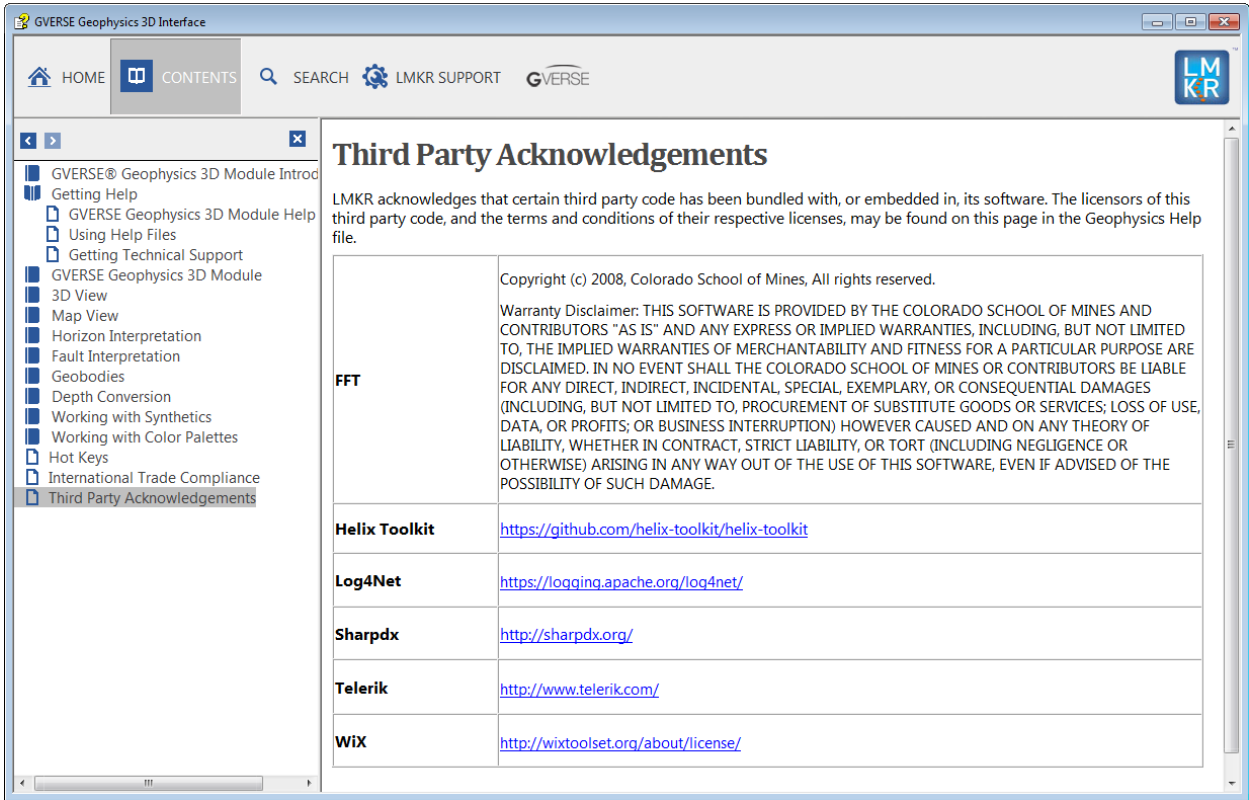

### <span id="page-15-0"></span>International Trade Compliance

This application is manufactured or designed using U.S. origin technology and is therefore subject to the export control laws of the United States. Any use or further disposition of such items is subject to U.S. law. Exports from the United States and any re-export thereafter may require a formal export license authorization from the government. If there are doubts about the requirements of the applicable law, it is recommended that the buyer obtain qualified legal advice. These items cannot be used in the design, production, use, or storage of chemical, biological, or nuclear weapons, or missiles of any kind.

The ECCNs provided here (if available) represent LMKR's opinion of the correct classification for the product today (based on the original software and/or original hardware). Classifications are subject to change. If you have any questions or need assistance please contact us at [support@lmkr.com.](mailto:support@lmkr.com)

Under the U.S. Export Administration Regulations (EAR), the U.S. Government assigns your organization or client, as exporter/importer of record, responsibility for determining the correct authorization for the item at the time of export/import. Restrictions may apply to shipments based on the products, the customer, or the country of destination, and an export license may be required by the Department of Commerce prior to shipment. The U.S. Bureau of Industry and Security provides a website to assist you with determining the need for a license and with information regarding where to obtain help.

The URL is: [http://www.bis.doc.gov.](http://www.bis.doc.gov/)

### <span id="page-15-1"></span>**Definitions**

ECCN - Export Control Classification Number - The ECCN is an alpha-numeric code, e.g., 3A001, that describes a particular item or type of item, and shows the controls placed on that item. The CCL (Commerce Control List) is divided into ten broad categories, and each category is further subdivided into five product groups. The CCL is available on the EAR Website.

EAR - Export Administration Regulation - The EAR is a set of regulations that are administered by the Bureau of Industry and Security, which is part of the US Commerce Department. In general, the EAR govern whether a person may export a thing from the U.S., re-export the thing from a foreign country, or transfer a thing from one person to another in a foreign country. The EAR apply to physical things (sometimes referred to as "commodities") as well as technology and software.

The EAR number and the License type for this product are included in the table below. Also included is the date the table was last updated.

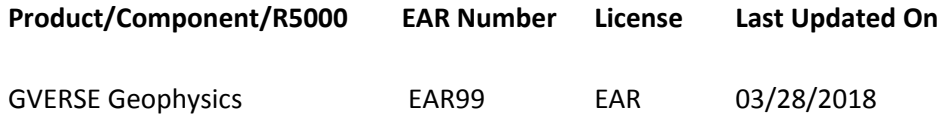

# <span id="page-16-0"></span>Contacting LMKR Support

LMKR is committed to providing the highest level of technical customer support in the industry. With an average tenure of more than thirteen years, our highly trained and experienced staff of technical analysts is comprised of geoscientists, engineers, land professionals, petrophysicists, and system specialists.

Please refer to our Customer Support timings mentioned below to ensure that you have access to our support analysts assigned to your region. When getting in touch with LMKR support, please remember that real-time support will not be available during bank holidays or after office hours. If you do get in touch with LMKR Support outside of work hours, please leave a voice message with a brief description of the issue that you are facing. Your voice message will be used to automatically create a support case for you. This will enable our analysts to attend to your issue and provide you with a resolution as soon as possible

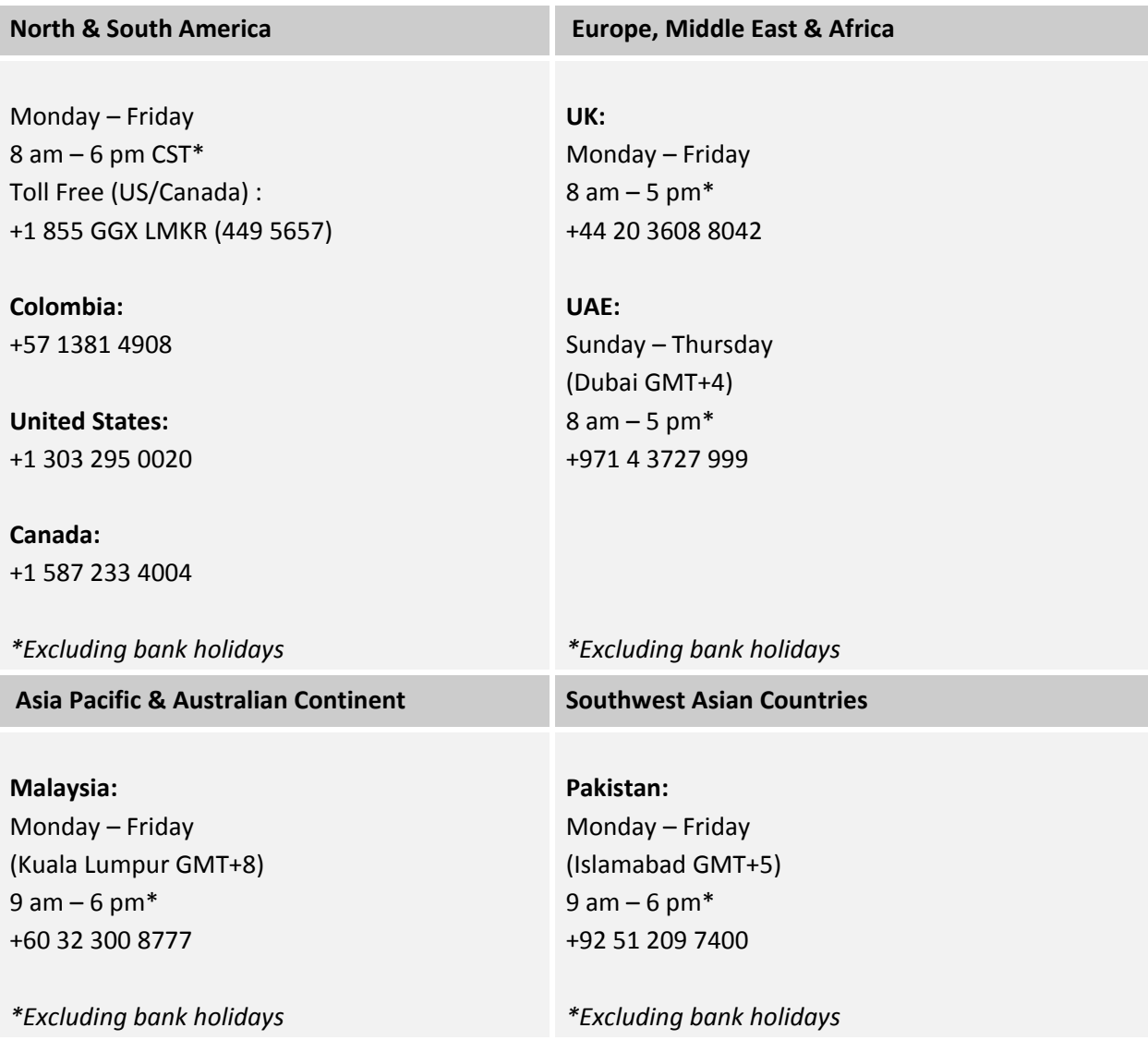

#### Helpful Links

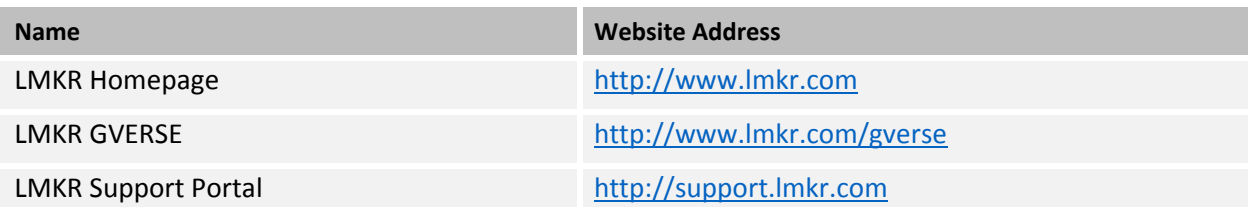